HANNING THAT ESSAIL THERES 高制登标号

## 2024년 1학기 학자금대출 모바일 실행 매뉴얼

**시스템 개선 등으로 인하여 일부 내용은 변경될 수 있음**

## 한국장학재단 학자금대출부

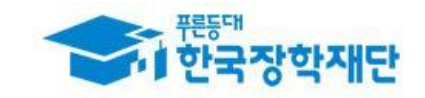

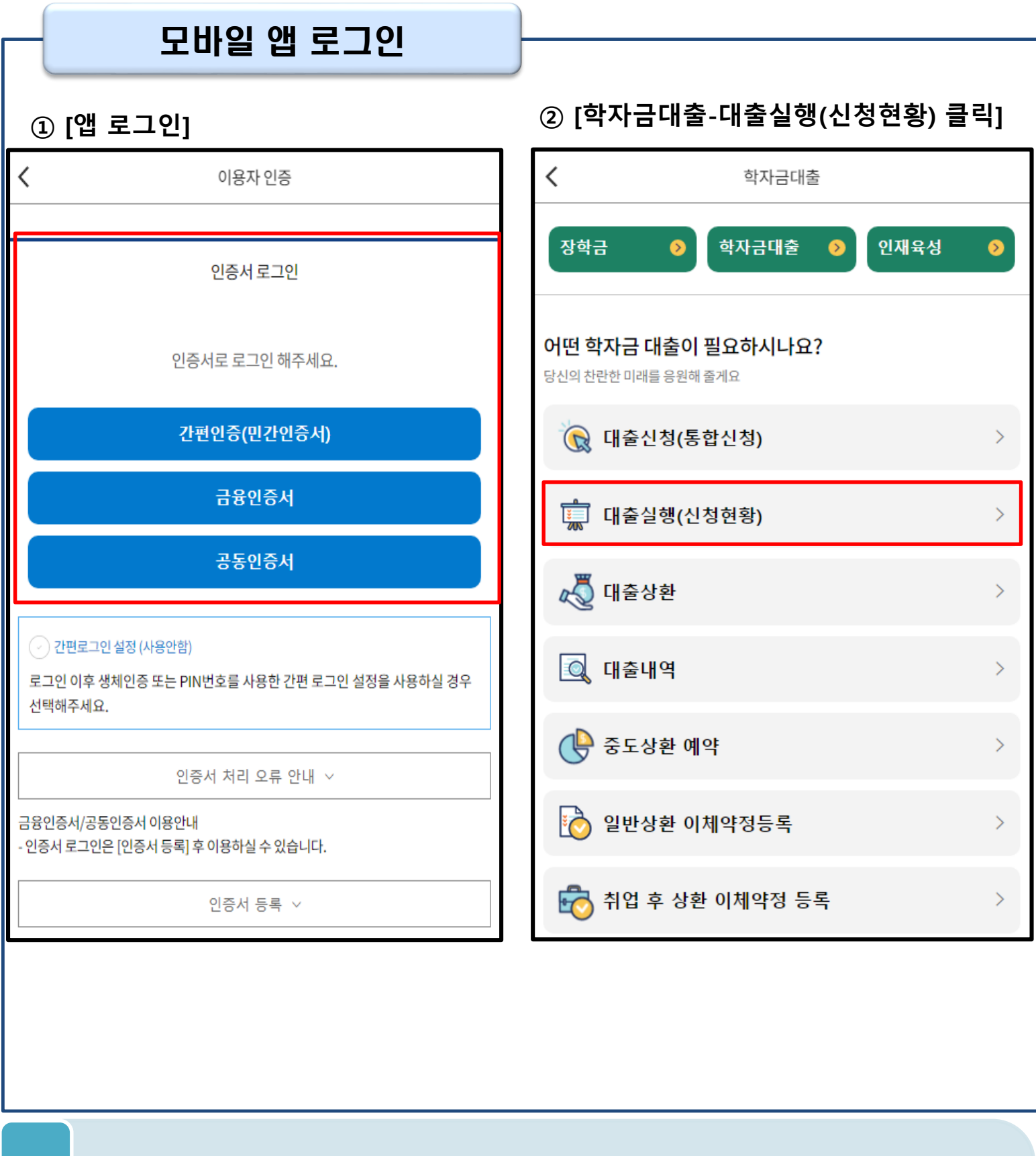

Tip

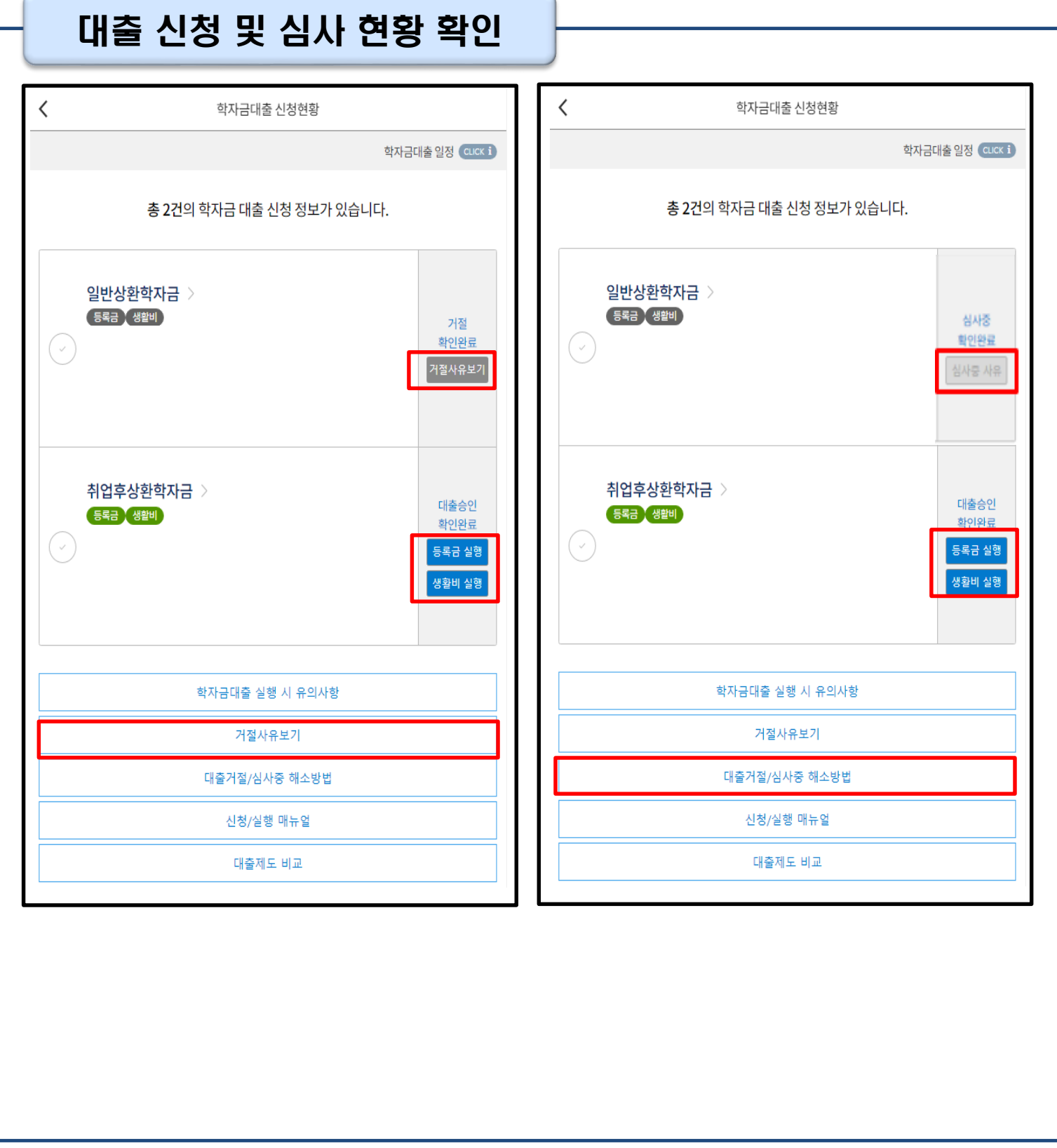

• **학자금대출 탭 '대출실행(신청현황)' 클릭하면 신청 및 심사 현황 확인**

- **사전신청 기간에는 (앱 메인>장학금>장학금 신청>통합신청현황)에서 사전신청 상세현황 확인 가능**
- **심사상태 '대출승인' 인 경우 [등록금실행], [생활비실행] 클릭하여 대출 실행 단계 이동**
- **심사상태 '심사중' 인 경우 [심사중 사유] 클릭하여 사유 확인**
- **심사상태 '거절'인 경우 [거절사유보기] 클릭하여 사유 확인**

Tip

#### Step1. 개인,학적 정보 입력

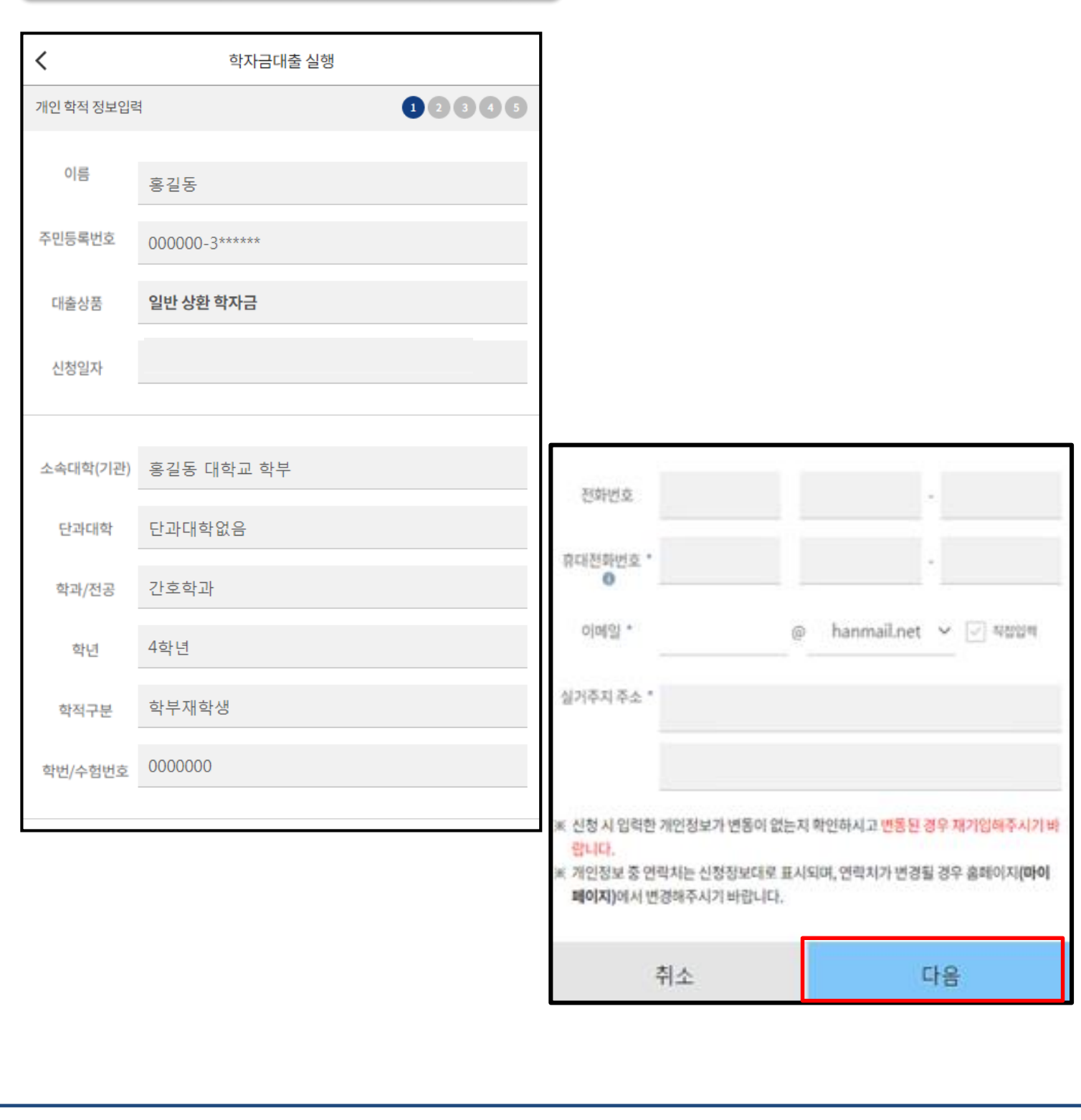

#### • **신청 시 입력했던 정보 자동 기입(학적정보는 수정 불가, 개인정보 수정 가능)**

• **오류가 있는 경우 [등록금실행], [생활비실행] 버튼 클릭 <sup>시</sup> 오류 관련 메시지 나옴** Tip

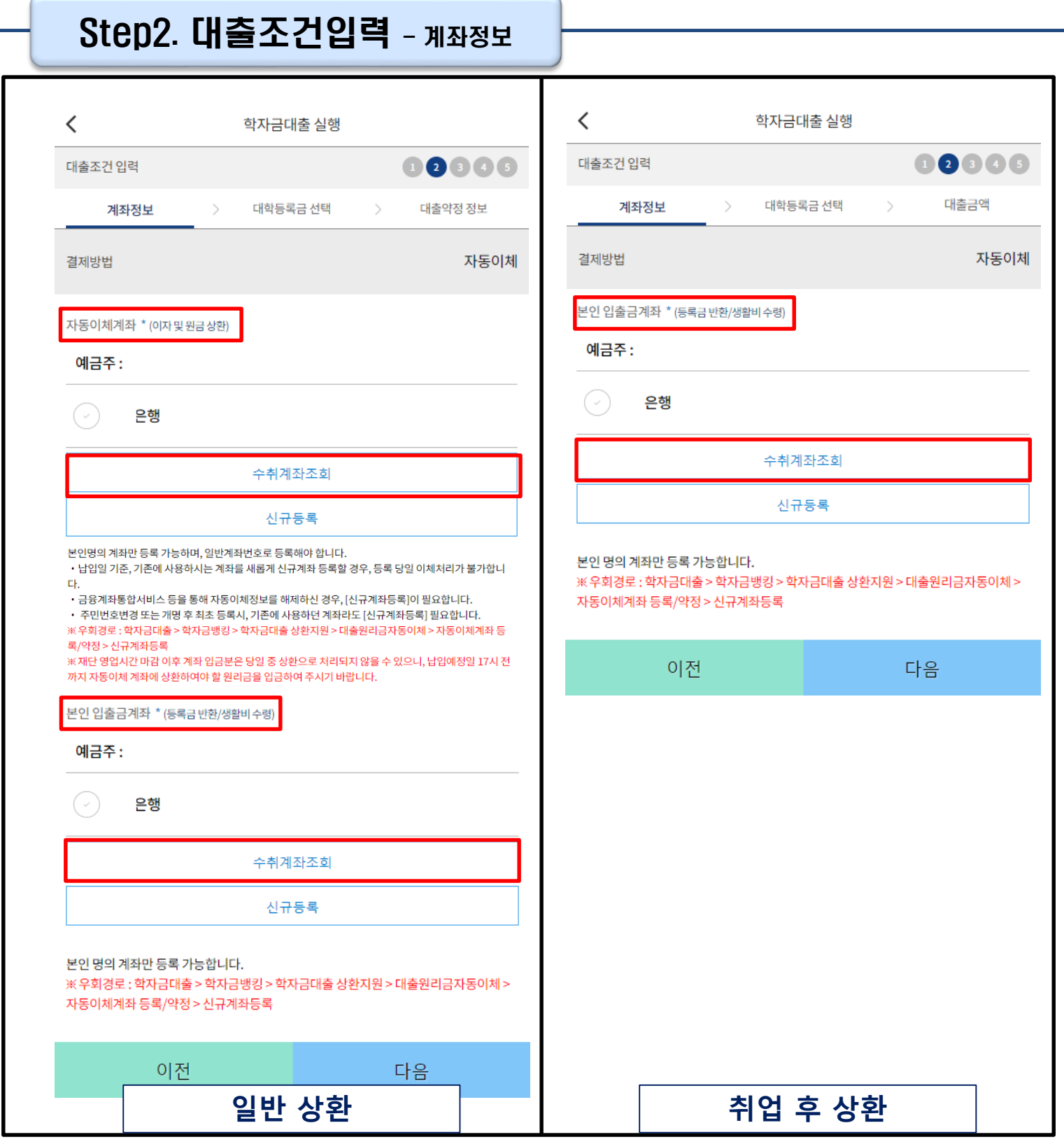

• **계좌정보 등록 (자동이체계좌 및 본인입출금계좌)**

**- 자동이체계좌 : 이자 및 원금 상환 목적 (일반 상환)**

**- 본인입출금계좌: 등록금 반환, 생활비 수령 목적 (일반 상환, 취업 후 상환)**

• **수취조회까지 완료하여야 다음 단계로 넘어감**

Tip

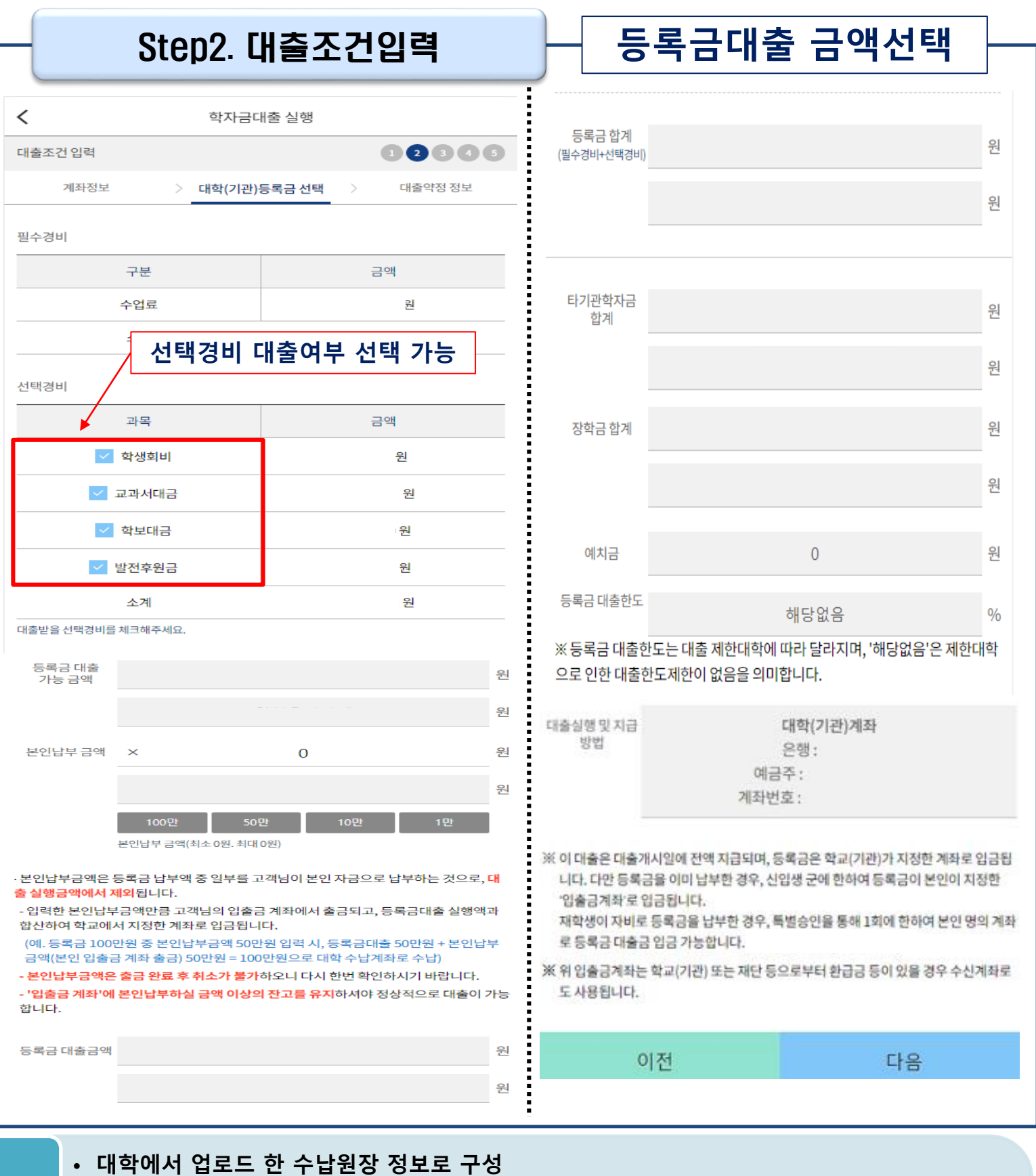

- **등록금합계 = 필수경비 + 선택경비 (선택경비는 학생이 대출 희망 시 선택)**
- **등록금 대출금액 = 등록금합계-타기관학자금-장학금-예치금-본인납부금액**

Tip

- **본인납부금액 입력 시 본인 입출금계좌에서 해당 금액 출금하여 대출금액과 합한 금액을 대학으로 입금 (입출금계좌 잔고 부족 시 실행오류 발생)**
- **최소 대출 금액 : 등록금 10만원, 생활비 10만원(생활비의 경우, 5만원 단위 선택 가능)**

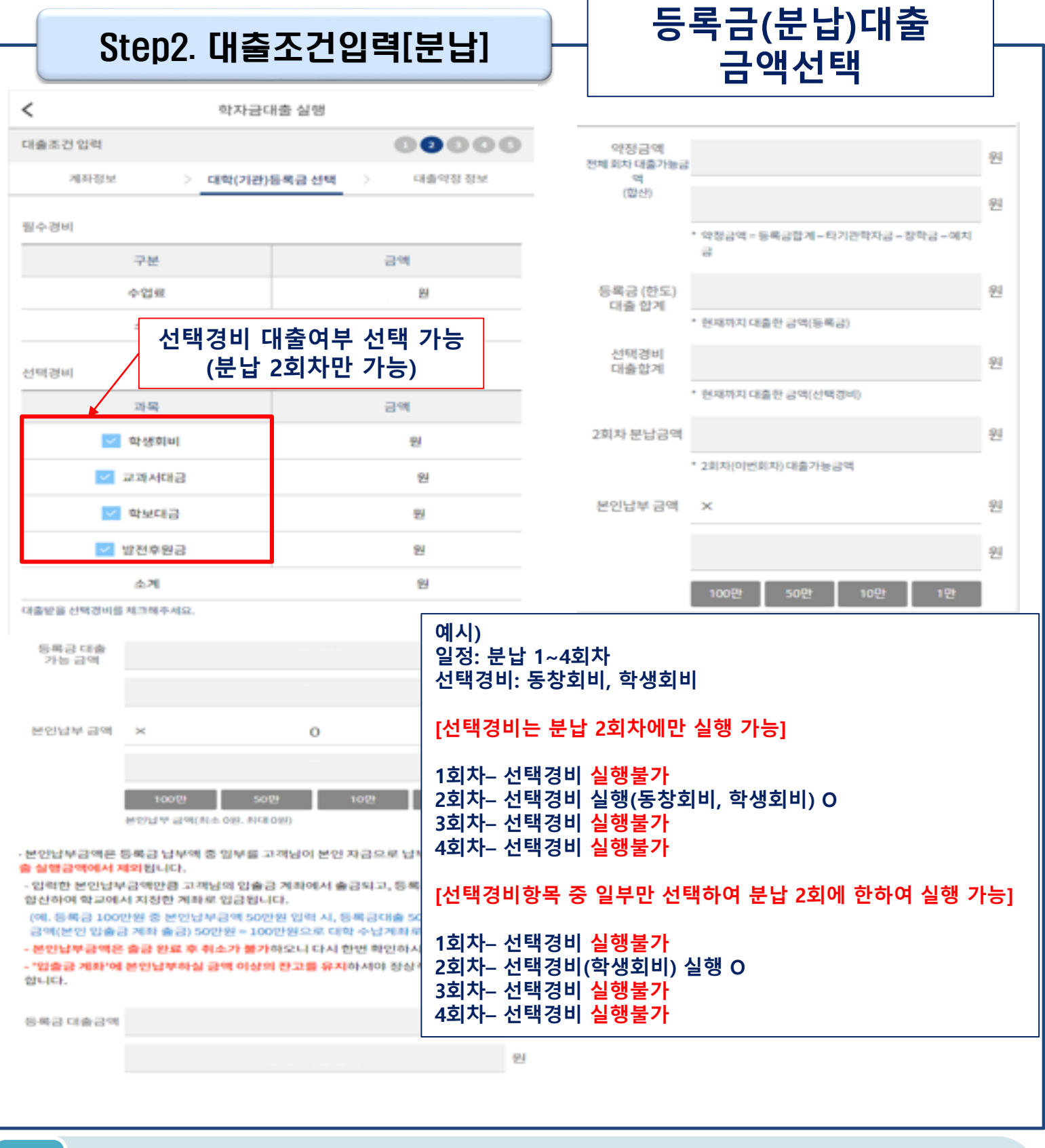

• **★분납 학자금대출 실행 시, 선택경비 대출 여부 선택 가능**

• **<sup>단</sup>, 분납 <sup>2</sup>회차에 한하여 <sup>단</sup> <sup>1</sup>회만 선택경비 실행 가능** Tip

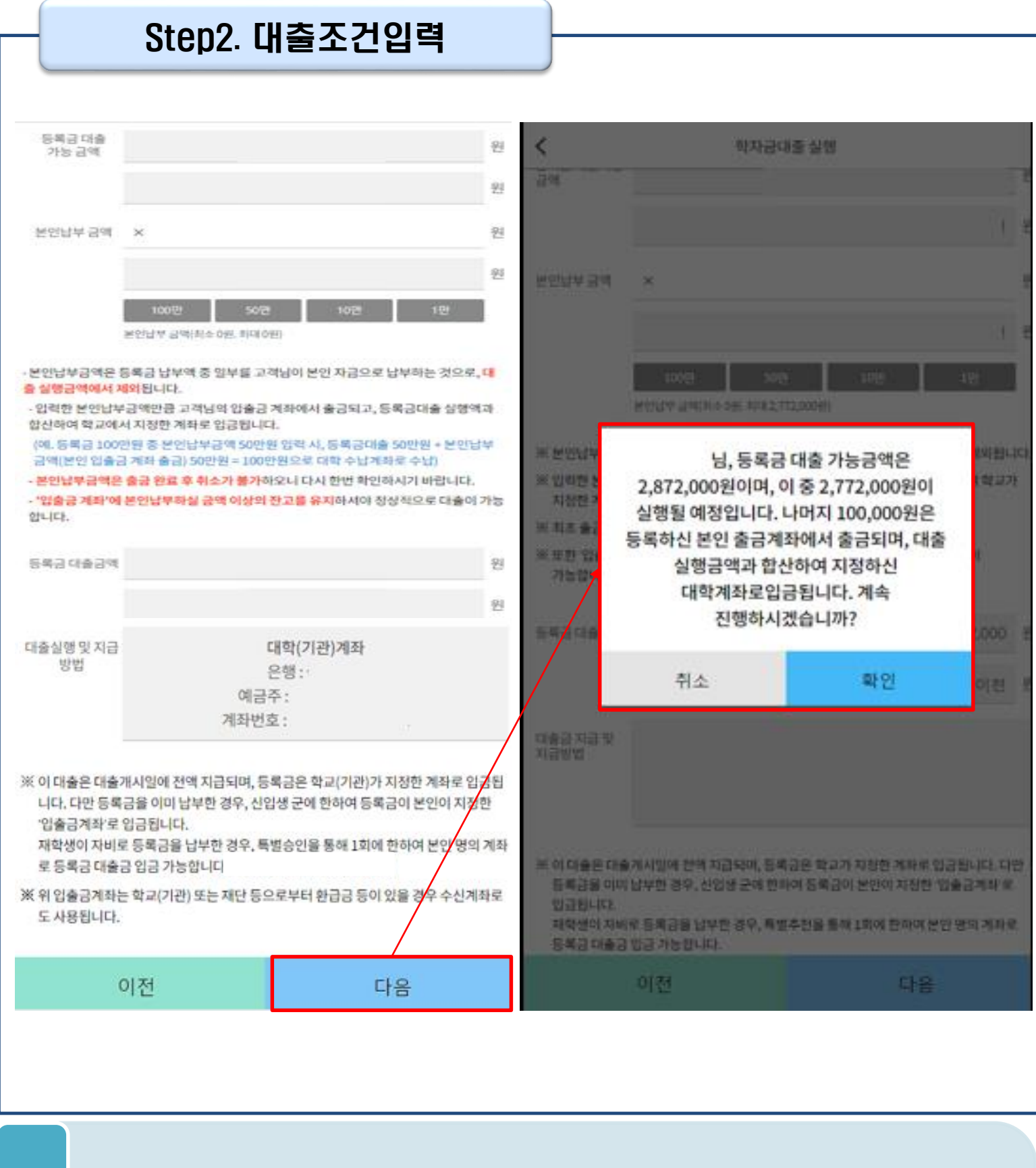

#### • **입력한 등록금 대출금액, 계좌 정보에 대하여 확인 후 [다음] 버튼 클릭**

• **팝업 내용의 본인납부금액, 학자금 대출 금액 확인 <sup>후</sup> [확인] 버튼 클릭하여 다음단계로 이동** Tip

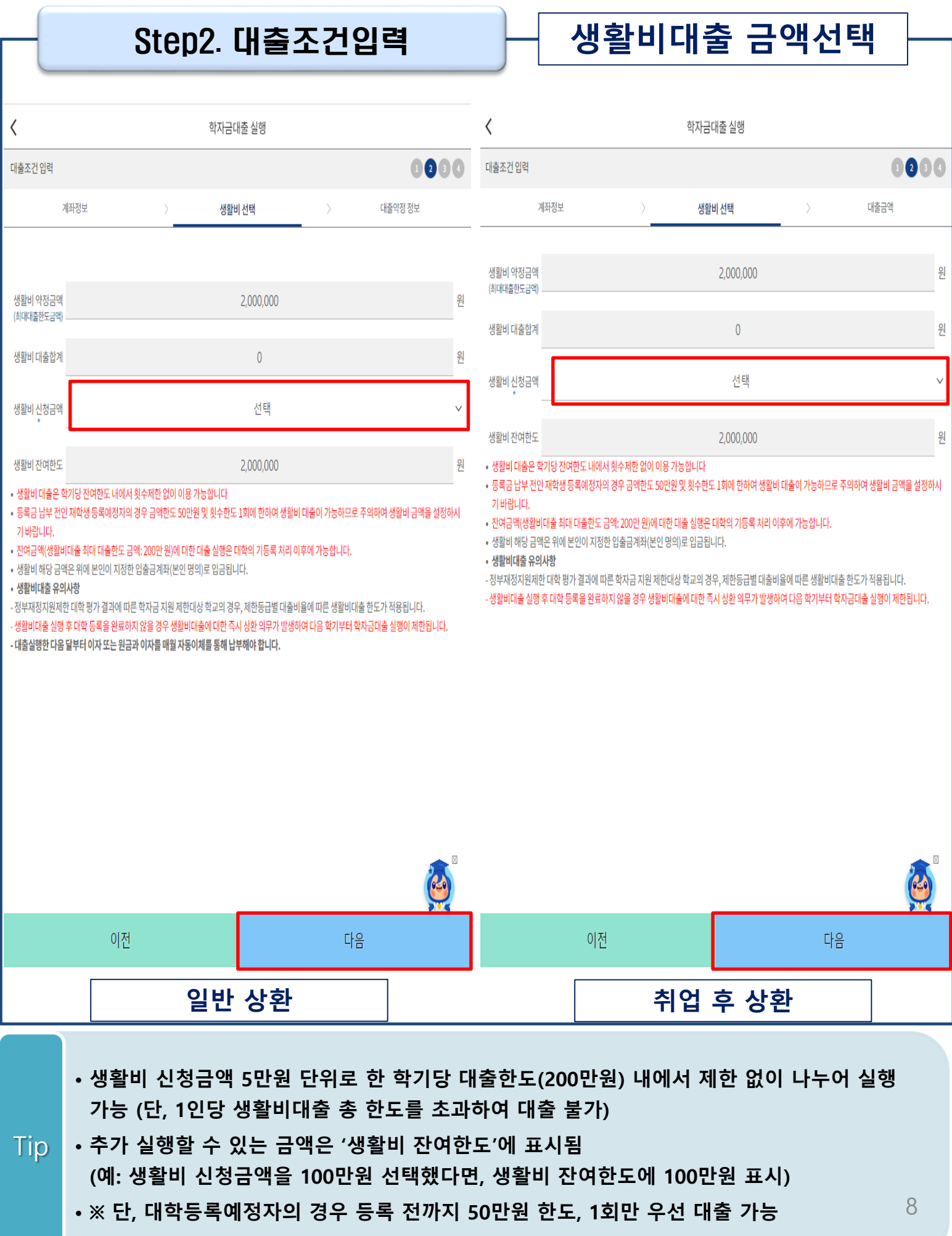

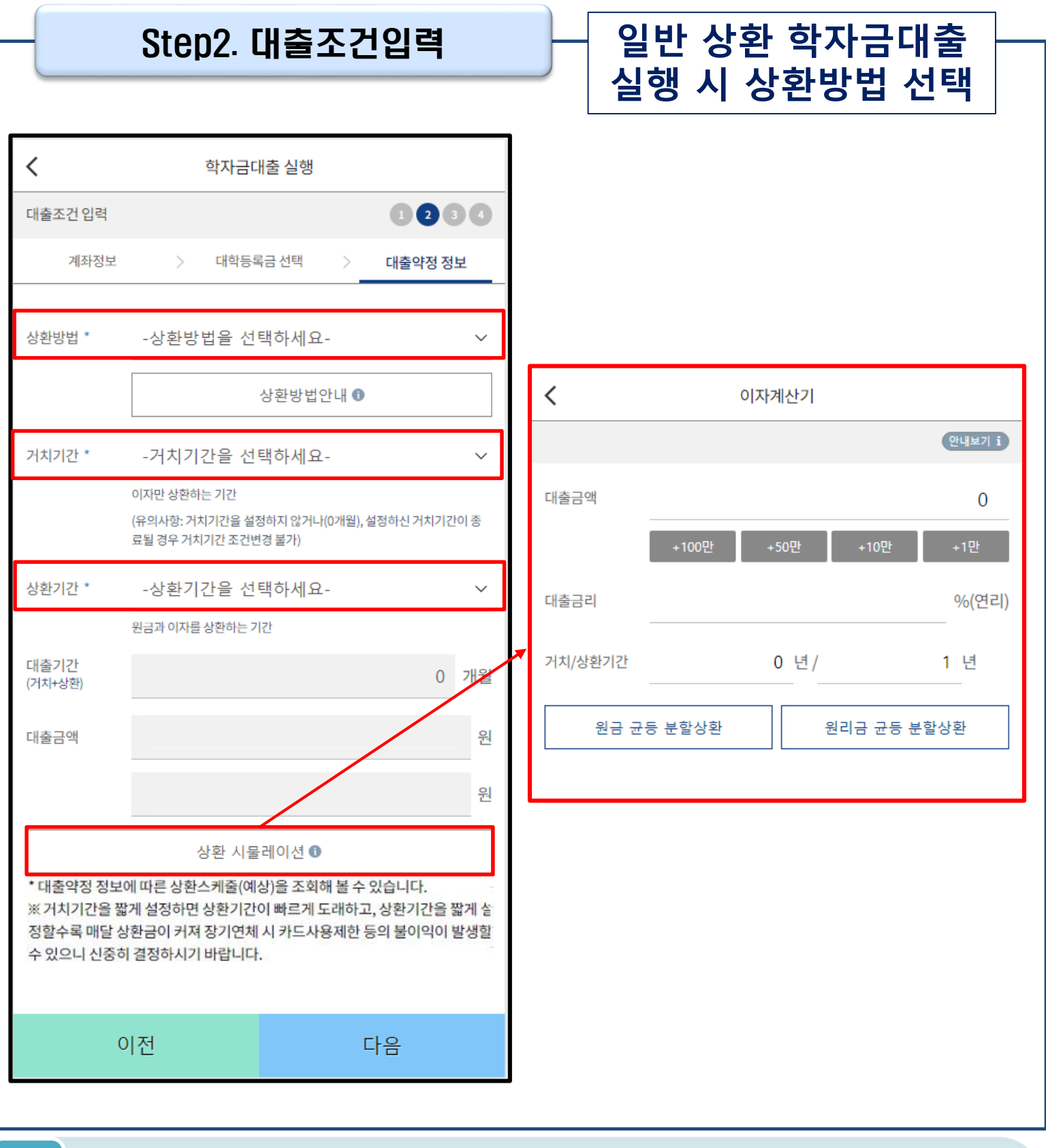

• **일반 상환 학자금대출 실행 시 대출약정 정보 선택 (상환방법, 거치기간, 상환기간) - 취업 후 상환 학자금대출은 의무상환 개시 시작될 시, 상환 시작으로 대출약정정보 미입력**

- **상환방법: 원리금균등상환, 원금균등상환** Tip
	- **거치기간(이자 납입기간), 상환기간(원금 및 이자 납입기간)**
	- **'상환 시물레이션' 버튼 클릭하여 예상 상환스케줄 계산가능**

#### Step3. 사후관리 확약

#### **등록금 대출만 해당**

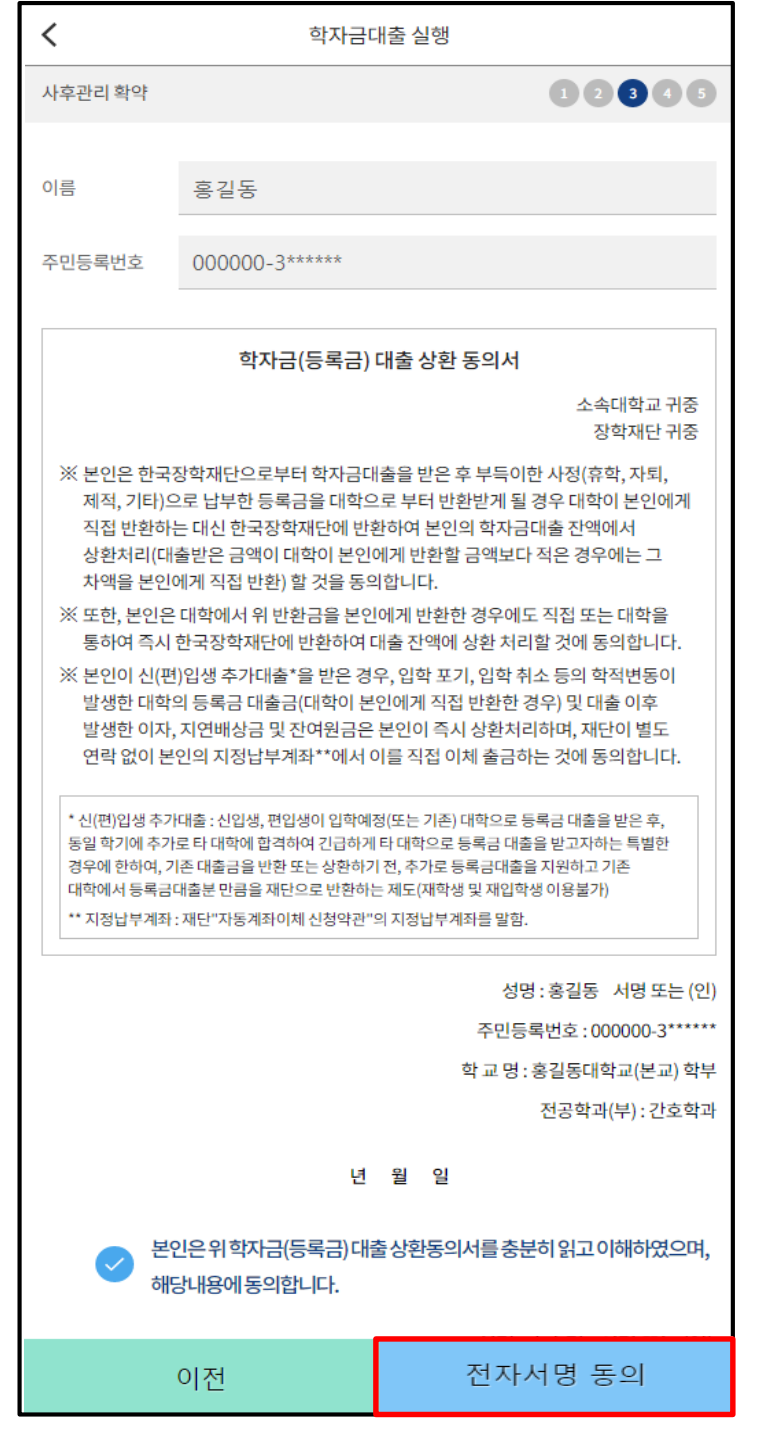

#### Tip • **학자금(등록금) 대출 상환 동의서 내용 확인 후 전자서명 동의**

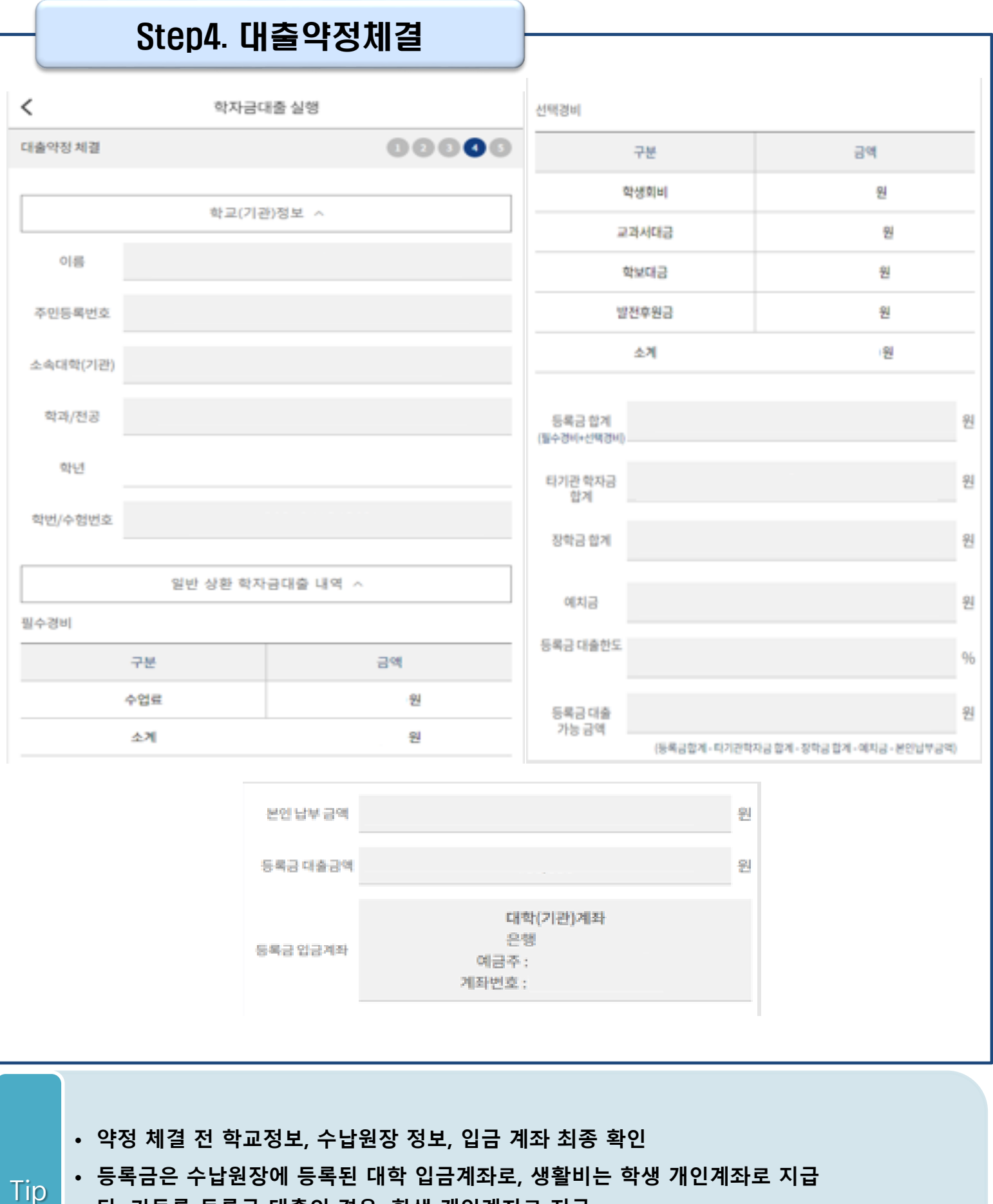

**단, 기등록 등록금 대출의 경우, 학생 개인계좌로 지급 (재학생의 경우, 기등록 등록금대출은 개인별 1회만 가능)**

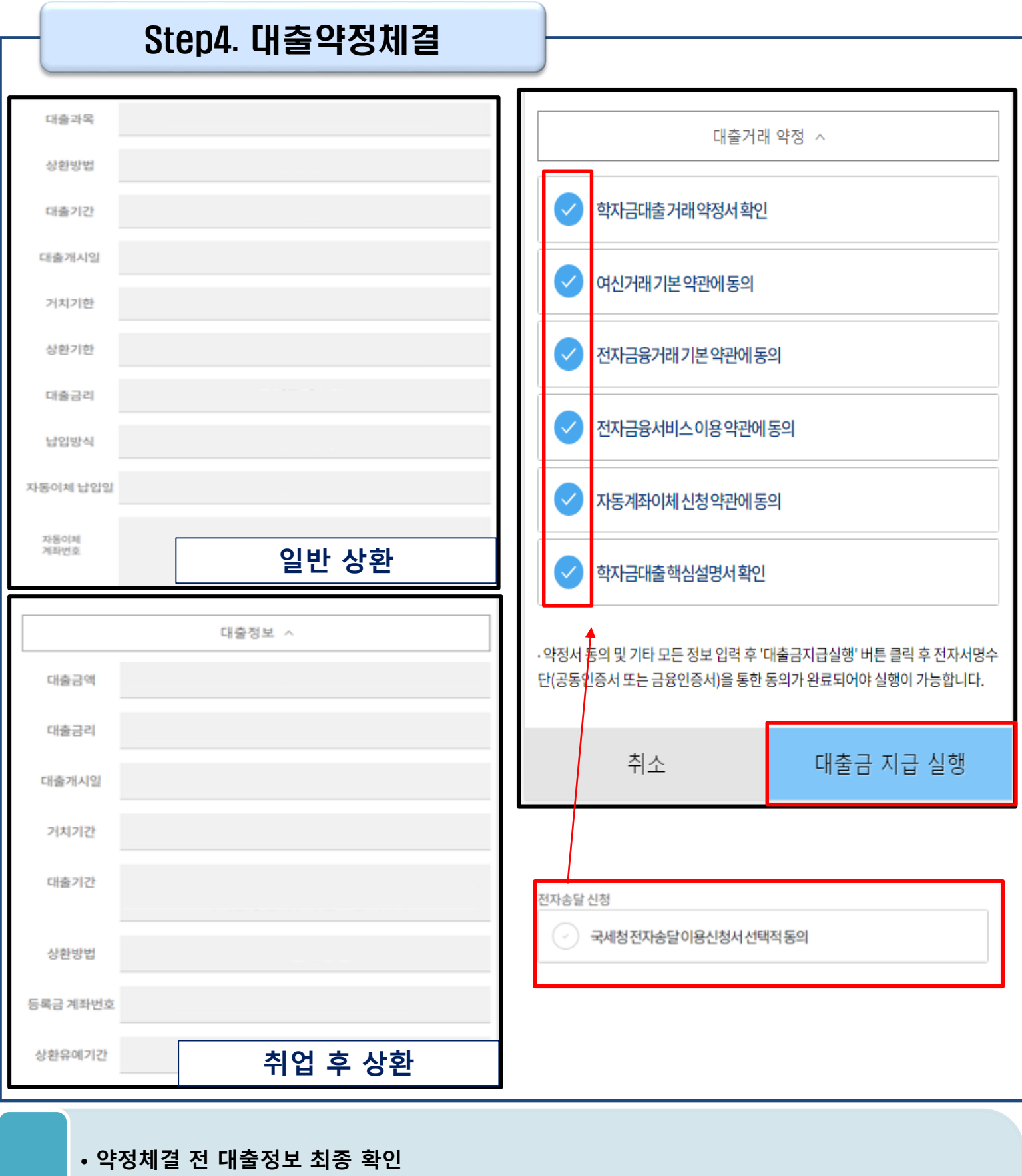

• **대출 거래 약정서, 약관, 핵심설명서 내용 꼼꼼히 확인 후 [대출금 지급 실행] 버튼 클릭** • **취업후상환 학자금대출의 경우, 국세청 전자송달 이용 내용 확인 후 동의 여부 선택 (기존 동의자는 재동의 불필요로 동의화면 미표기)** Tip

**※ 국세청 전자송달 이용신청서는 선택적 동의사항입니다**

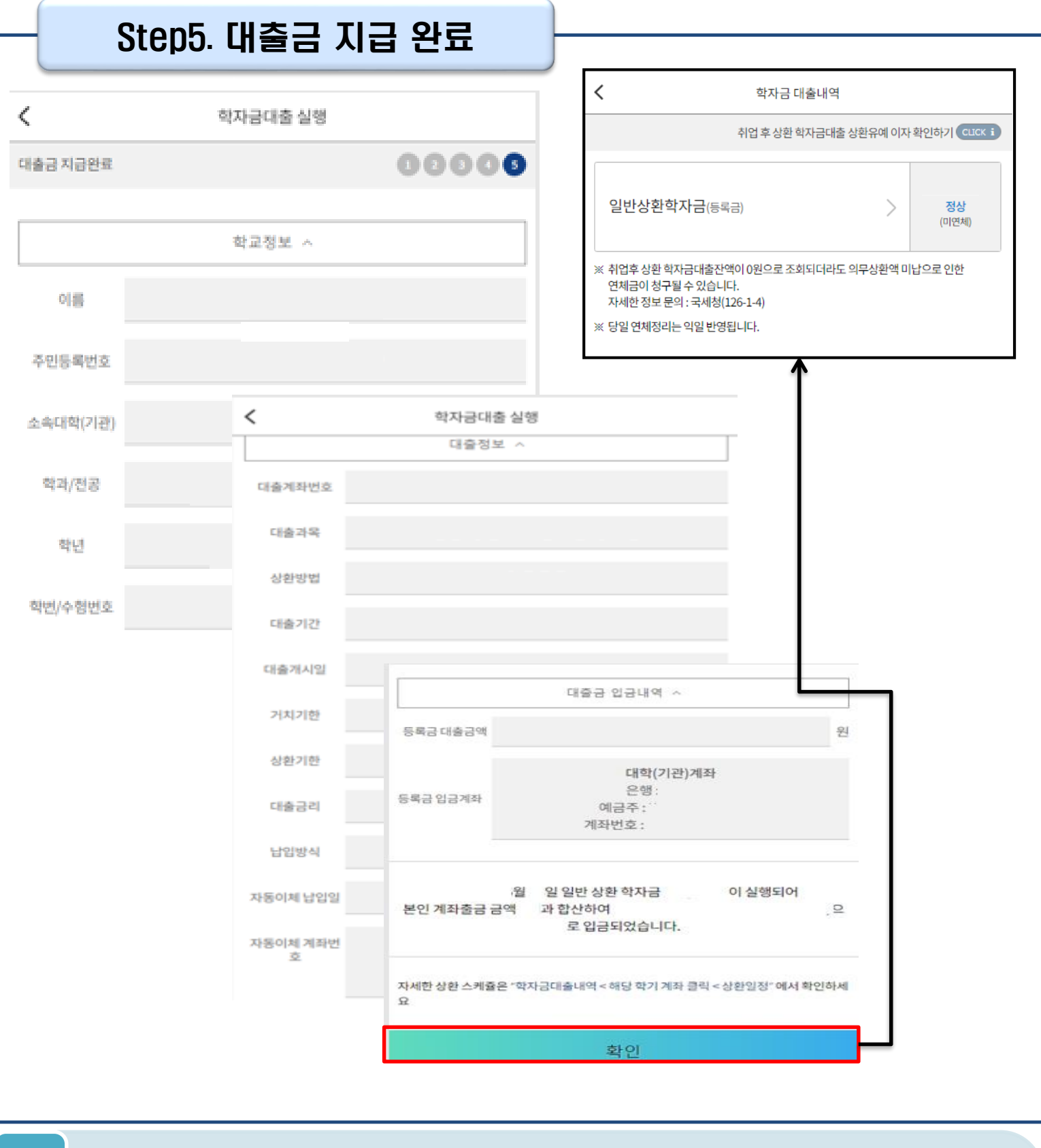

• **대출금 지급 완료 화면 (학교정보, 대출정보, 입금내역 확인 가능)**  $\overline{\text{Tip}}$  • '확인' 버튼 클릭 시 '학자금 대출내역' 화면으로 자동 전환 **(과거~현재까지의 학자금대출 내역 조회 가능)**

HALLAND ESSALE TYPERIZ 高制登标号

# 취업 후 상환 전환대출 모바일 실행 매뉴얼

**시스템 개선 등으로 인하여 일부 내용은 변경될 수 있음**

## 한국장학재단 학자금대출부

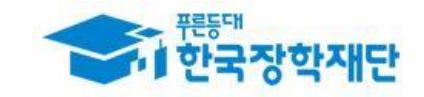

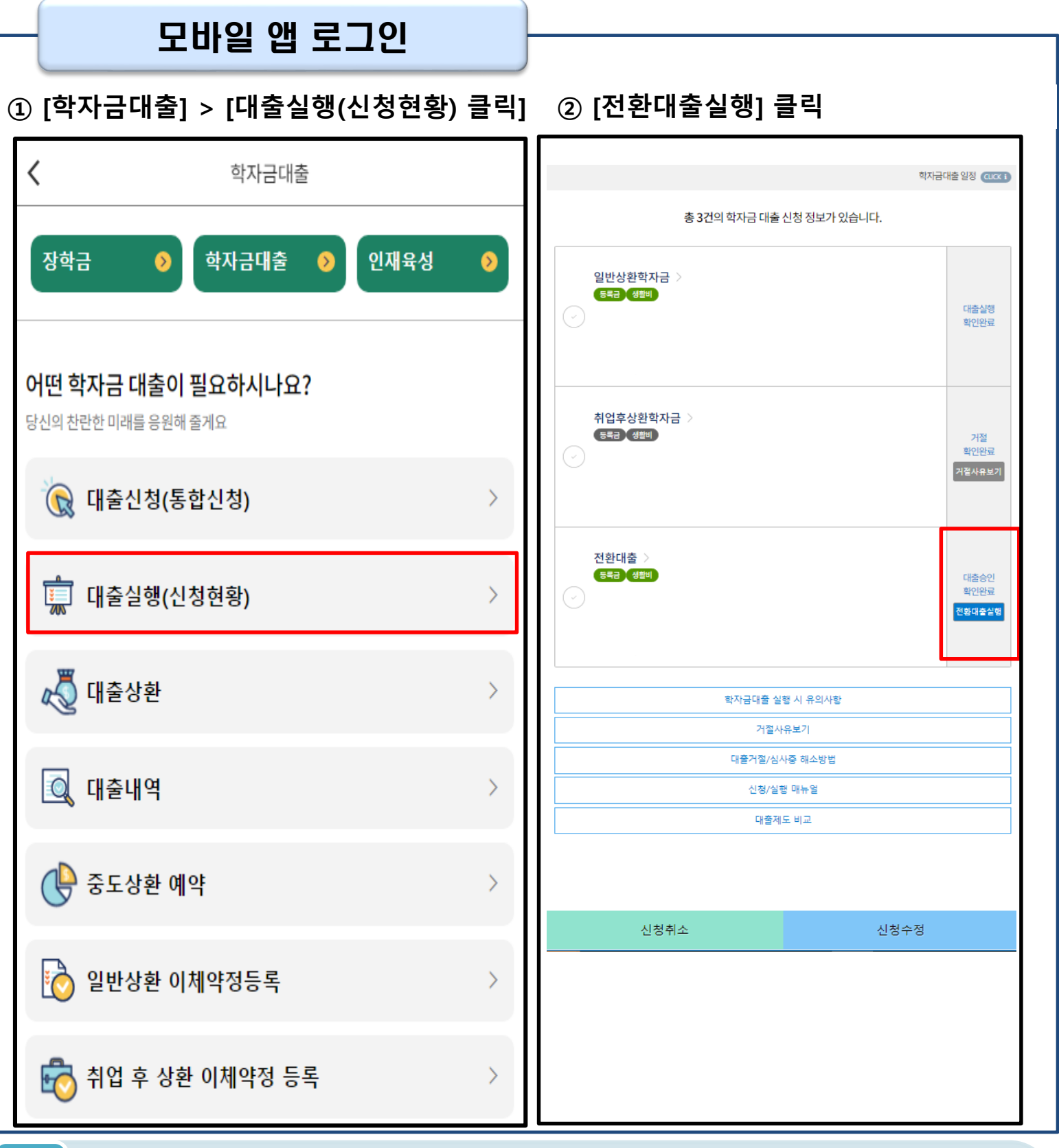

- **한국장학재단 어플 로그인(본인 전자서명수단 준비 필수)**
- **학자금대출 탭 클릭 후 대출실행(신청현황) 버튼 클릭하여 심사결과 확인** • **전환대출 심사결과(대출승인) 확인 후 [전환대출실행] 버튼 클릭 ★ 취업후 전환대출 시 일시납/분납과 다르게 등록금, 생활비 동시 실행됨 (단, 일반상환 생활비만 보유 시 일시납 등록금대출 기간 종료 후 전환 실행 가능)** Tip 15

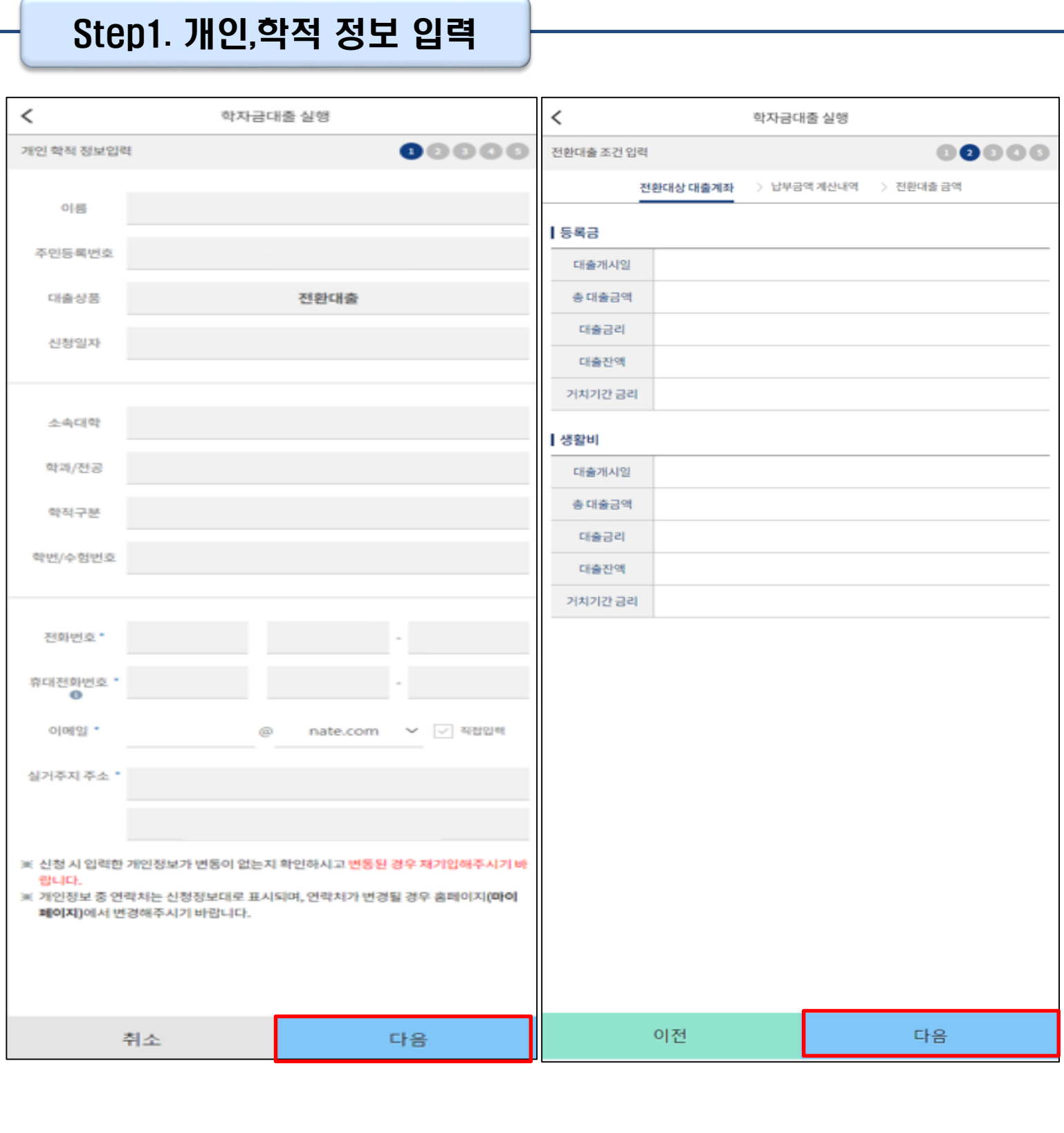

• **신청 시 입력했던 정보 자동 기입(학적정보는 수정 불가, 개인정보 수정 가능)**

• **오류가 있는 경우 [전환대출실행] 버튼 클릭 시 오류 관련 메시지 생성** Tip

• **계좌정보(본인 명의 입출금 계좌 등록) 입력 관련 기존과 동일함**

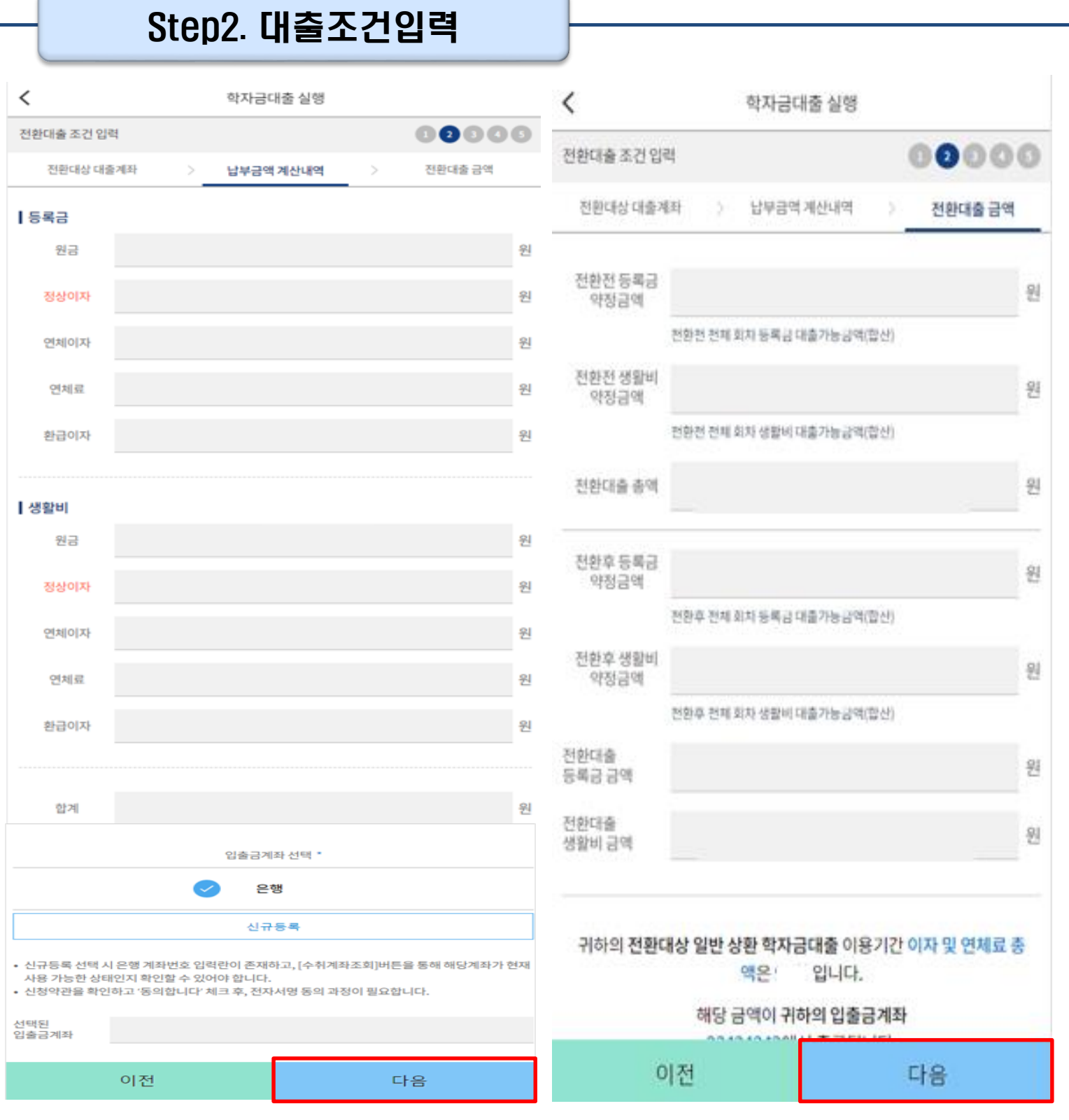

 $\overline{\phantom{a}}$ 

• **전환대출 시 실행일 기준 기존 대출금에 대해 발생한 이자 및 지연배상금 상환 후 취업 후 상환 전환대출 가능(본인 통장 잔고 보유 필수!!!)** Tip

#### Step3. 사후관리 확약

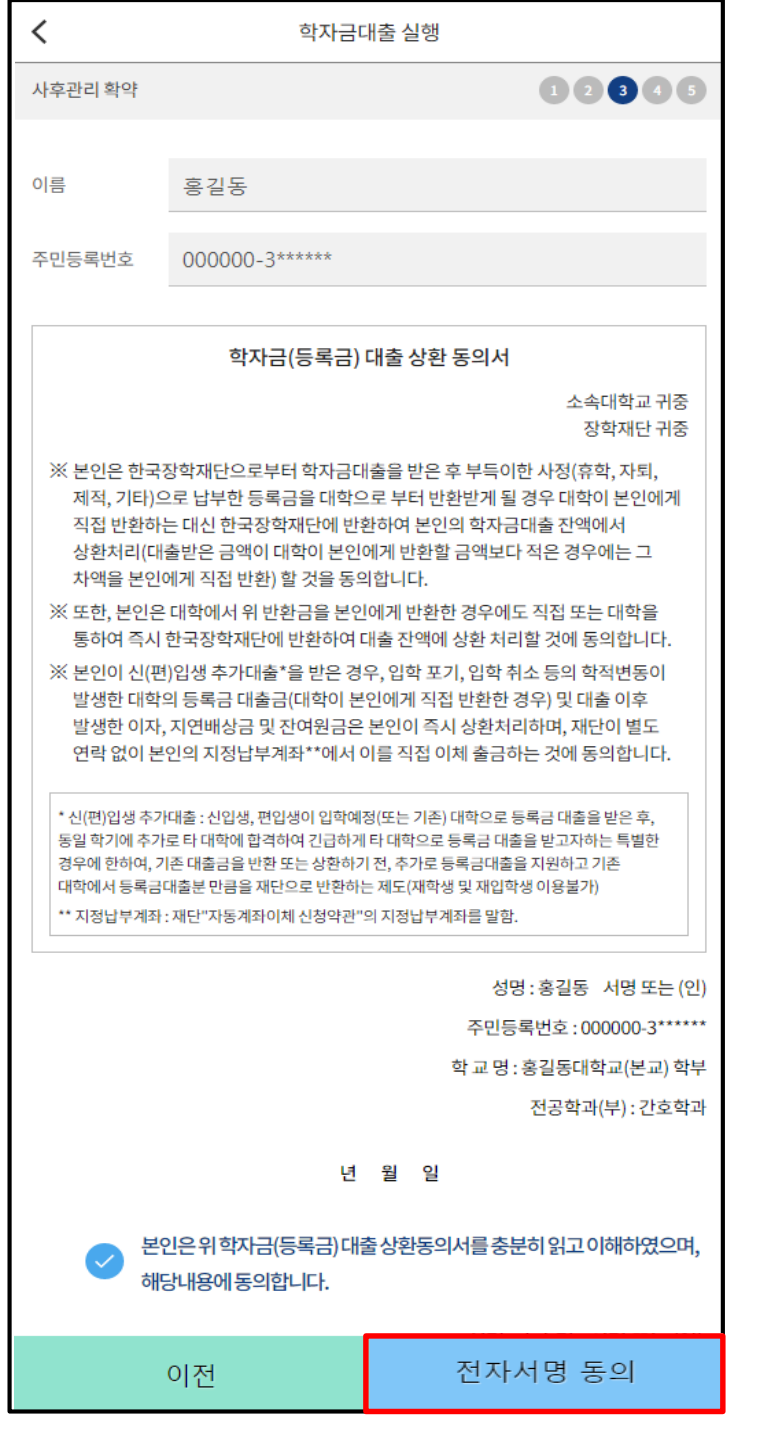

Tip • **학자금(등록금) 대출 상환 동의서 내용 확인 후 전자서명 동의**

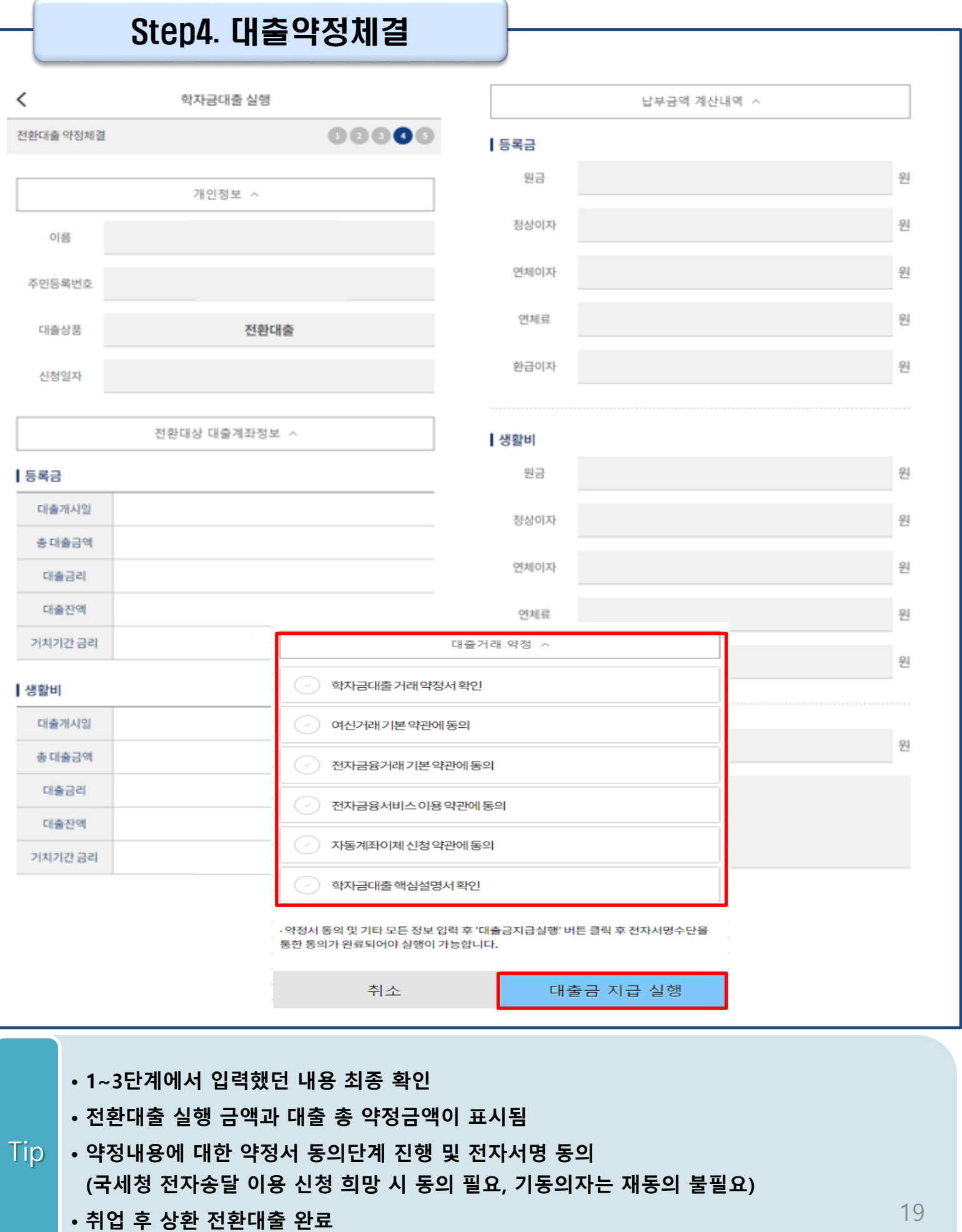

- **- 홈페이지>로그인>(우측 상단) 마이페이지>학자금대출 내역**
- **- 홈페이지>로그인>학자금대출>학자금뱅킹>학자금대출 상환>대출내역**
- **대출내역 확인 방법** Tip
- 
- 
- **취업후 전환대출 실행완료 내역 확인**

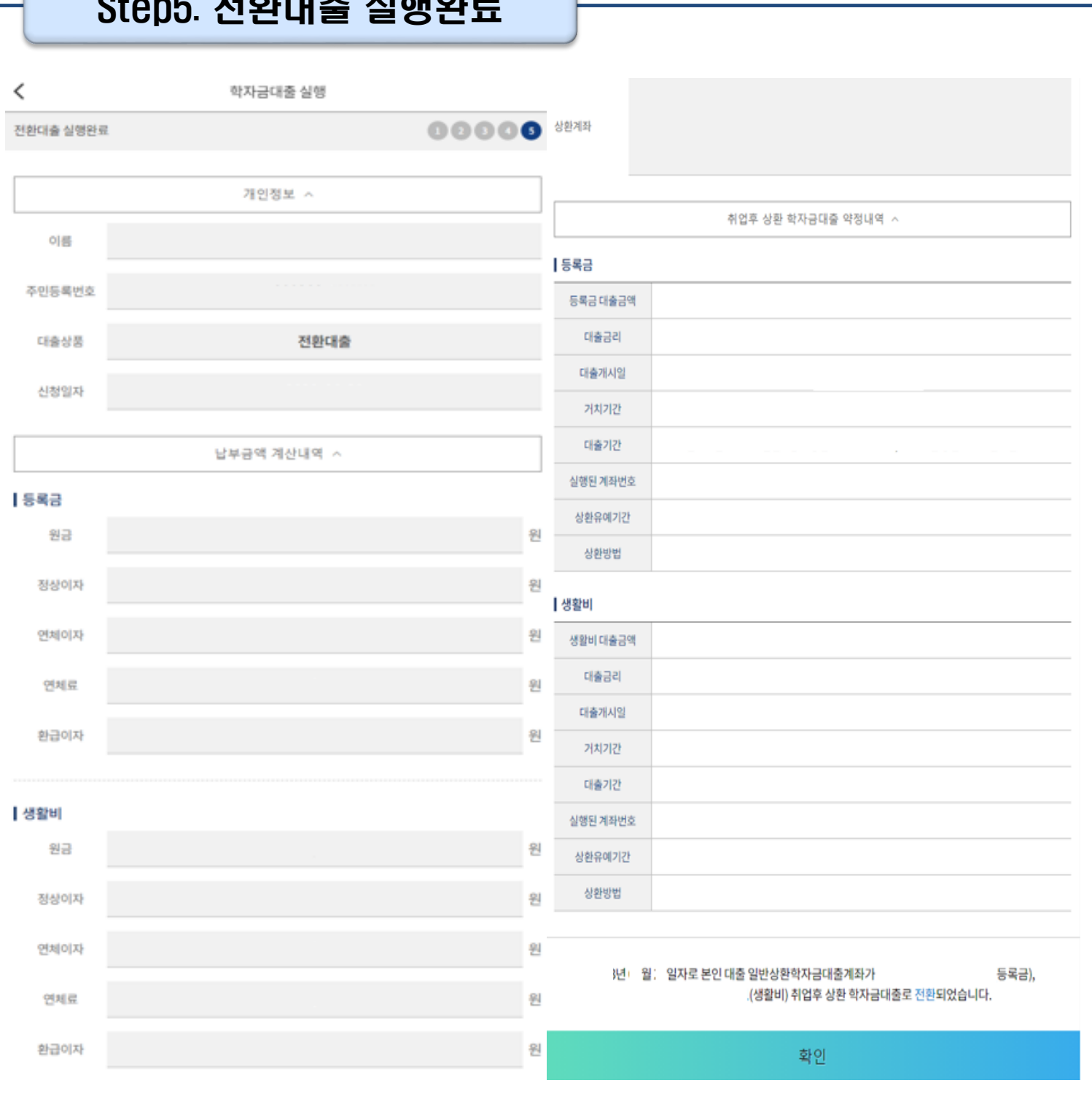

Step5. 전환대출 실행완료

```
20
```
#### 실행관련 주요 FAQ

#### **학자금대출 실행 시 등록금과 생활비 동시 대출이 가능할까요?**

• 학자금대출 등록금과 생활비가 분리되어 실행이 가능합니다. 학자금대출 실행 시 [등록금 실행], [생활비 실행] 버튼을 클릭하여 각각 실행하여 주시기 바랍니다.

#### **사전승인을 받아 일반 상환 학자금대출을 실행했는데, 학자금 지원구간 수신 후 취업 후 상환 학자금대출로 전환하고 싶습니다.**

- 학자금대출>학자금대출 신청>전환대출을 클릭하시어, 전환대출을 신청 바랍니다.
- 심사결과 확인(학자금대출>학자금대출 실행(신청현황)) 후 [전환대출실행] 클릭하여 대출 실행 하시면 취업 후 학자금대출로 전환이 완료됩니다. (단, 학자금 지원구간 및 대출잔액 등 전환대출 승인 조건 모두 충족 시 가능)
- 단, 생활비대출만 보유 시 전환 후 등록금 대출 실행이 불가하므로, 등록금대출 실행 후 생활비대출과 동시 전환하거나, 일시납 등록금대출 기간 종료 후 전환대출 신청 및 실행 가능

**(재학생)학자금대출 상품을 잘못 선택했습니다. 다른 상품으로 다시 받을 수 있을까요?**

- 기존 대출 건 전액 완제 후 재대출 요청을 통하여 재실행이 가능합니다.
- 재대출 요청은 재단 상담센터(1599-2000)로 전화주시면 자세한 안내 도와드리겠습니다.

#### 실행관련 주요 FAQ

#### **등록금을 자비로 납부한 후 대출거절 사유가 없는데 생활비대출 거절인 경우 어떻게 해야 하나요?**

- **장학금 또는 자비로 납부하여 대학 등록을 완료한 경우, 생활비 대출을 받으실 수 있습니다**. 단, 등록완료 후 대학에서 기등록 행정처리를 하는데 약 1~3 영업일 정도의 시간이 소요됩니다.
- ※ 재학생 등록예정자에 한하여 기등록 전 생활비대출 우선 대출해주는 제도를 운영 중입니다. 생활비 대출 이후 대학(원) 미등록 시 생활비를 즉시 반환하여야 하며, 향후 대출이 제한되며 향후 불이익이 있을 수 있으니 주의하여 주시기 바랍니다.
- 등록 완료 후 상당기간 지난 후까지 생활비 대출이 거절되는 경우에는 재단 상담센터(1599- 2000) 또는 소속 대학 학자금대출 담당 부서로 문의하여 주시기 바랍니다.

#### **대출 실행은 언제든지 가능한가요?**

- **상품별 대출 일정 내**에만 가능합니다. 홈페이지/모바일 안내 및 공지사항 등을 확인하시어 반드시 매 학기 대출기간 내에 실행하시기 바랍니다.
- 특히, **등록금대출**의 경우, 대학(원)별로 지정한 '대학(원) 수납일정'내에만 실행 가능합니다. 따라서 **대학에서 고지한 수납기간+(재단)학자금대출 일정**이 모두 해당하는 때 실행바랍니다.
- 생활비대출 및 기등록대출은 대학 수납일정과 관계없이 재단 학자금 대출 일정 내에 가능합니다.

#### **(신입생군) A학교로 대출을 받아 등록했는데, B학교에도 합격을 했습니다. B학교로도 대출을 받아 등록할 수 있나요?**

- 네, 가능합니다. 신입생군의 경우, **기존 대출(A학교)을완제**하시면 B학교로대출이 가능합니다.
- 만약 기한이 촉박하여 **기존 대출(A학교) 완제할 수 없으시다면, 추가대출제도**를 이용하여 대출 가능합니다. 이용을 원할 경우 **상담센터(1599-2000)으로 연락**바랍니다.
- 학생 본인이 입학 취소하는 대학으로 '등록취소 의사'를 밝혀야 하며, 기존 대출금은 해당 대학에서 재단 대출계좌로 상환처리하는 것이 원칙입니다. 만약 개인이 수령하셨더라도 **상환완료 하셔야 합니다.** (해당 기간 동안 발생한 이자 분 학생 본인 부담) 그렇지 않을 경우, 학자금 대출 지원에 제한이 있을 수 있습니다.

**※ 좀 더 자세한 내용은 한국장학재단 상담센터 ( 1 5 9 9 - 2 0 0 0 ) 또 는 재단홈페이지 ( [w w w . k o s a f . g o . k r](http://www.kosaf.go.kr/) ) > 고객센터 > 자주묻는질문 ( F A Q ) 를 통 해 확 인 가능합니다 .**